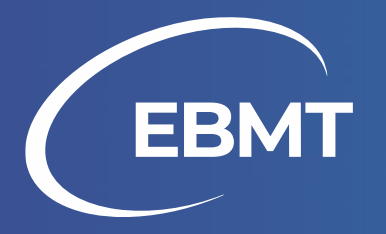

# **How to access the elearning platform?**

**Tutorial for EBMT members**

# **Index**

#### **In this tutorial, we will show you:**

- 1. How to access the e-learning platform
	- 1. Recommended path
	- 2. Alternative path
- 2. How to enroll in a course

## **1. How to access the e-learning platform?**

- 1. Go to the E-learning page on the EBMT website by clicking the following [link](https://www.ebmt.org/education/e-learning).
- 2. Click on the box "Members Access".

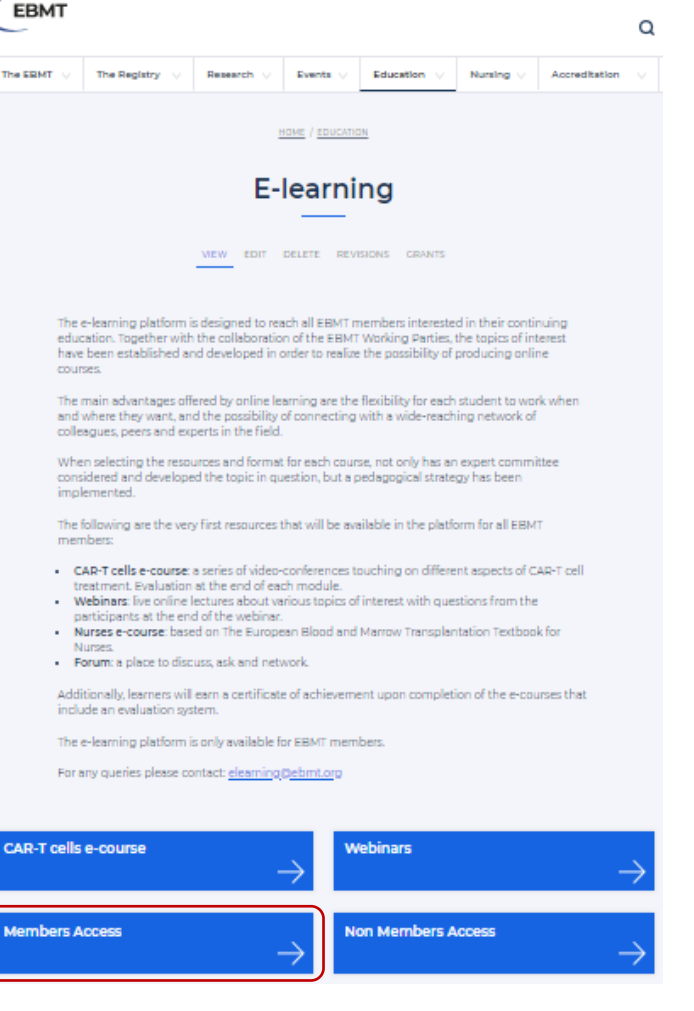

3. Log with your EBMTSHARE.ORG account. Your information has been sent in an email on November 11th by communications@ebmt.org

If you cannot find this information in your inbox and spam inbox, please contact: elearning@ebmt.org

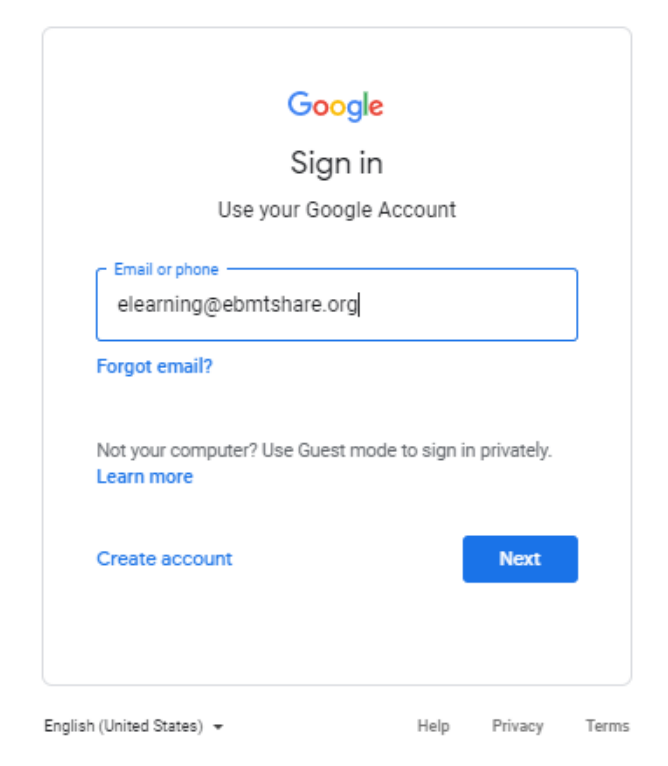

4. Now, you are on the e-learning platform. The section "My Courses" will gather all the courses in which you are enrolled.

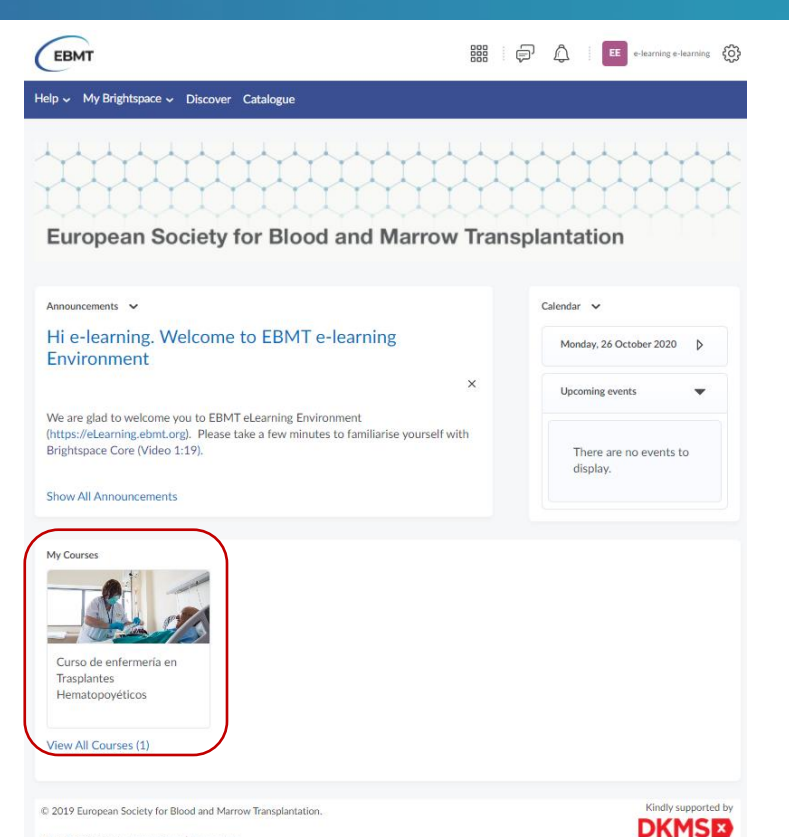

All rights reserved Privacy Policy | Terms of Use

WE DELETE BLOOD CANCER

#### **How to access the e learning platform? Alternative path**

1. Click on the following [link](https://elearning.ebmt.org/d2l/login?logout=1) to go to the e-learning log-in area.

Please, notice that you do **not** have to type your Username and Password in this page. You need to go to the link "EBMT Member".

#### **EBMT**

#### Welcome to European Society for Blood and Marrow Transplantation

Log in to view your courses, explore tools and features, and customize your eLearning experience.

If you are an EBMT member, please click EBMT Member

If you are an EBMT employee, please click EBMT Employees

If you are not a member, enter your user and password:

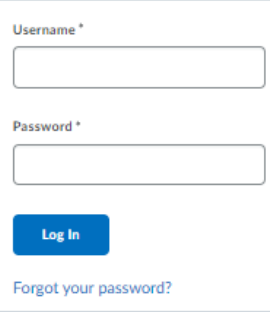

2. Log with your EBMTSHARE.ORG account. Your information has been sent in an email on November 11th by communications@ebmt.org

If you cannot find this information in your inbox and spam inbox, please contact: elearning@ebmt.org

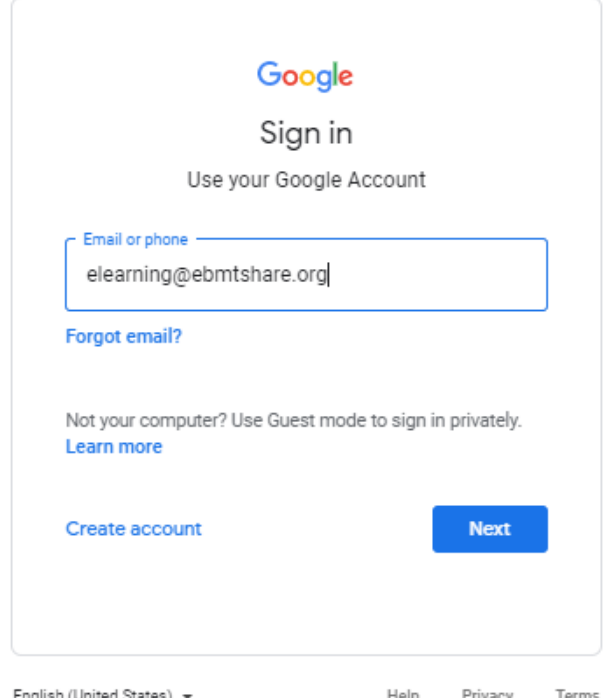

4. Now, you are on the e-learning platform. The section "My Courses" will gather all the courses in which you are enrolled.

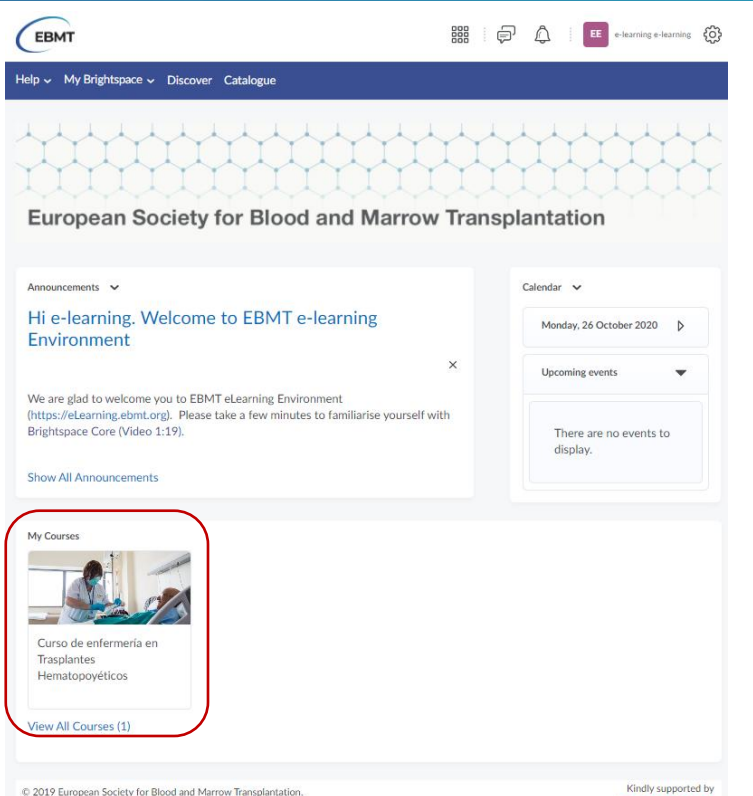

All rights reserved Privacy Policy | Terms of Use

9

To enroll in a new course, we recommend that you always do it from the e-learning platform:

1. Click "Catalogue" in the blue Navigation bar at the top of the page.

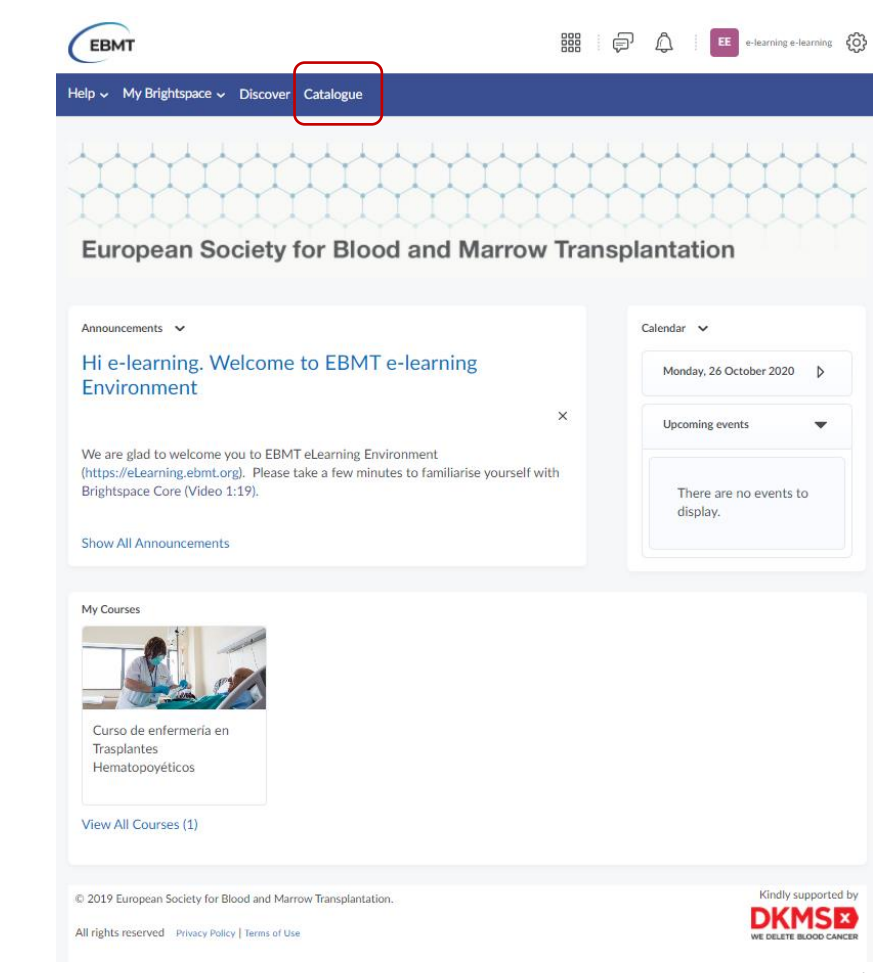

- 2. Select the course from the "Home" or "Members & Non-members" courses menu
	- by clicking "Enroll".

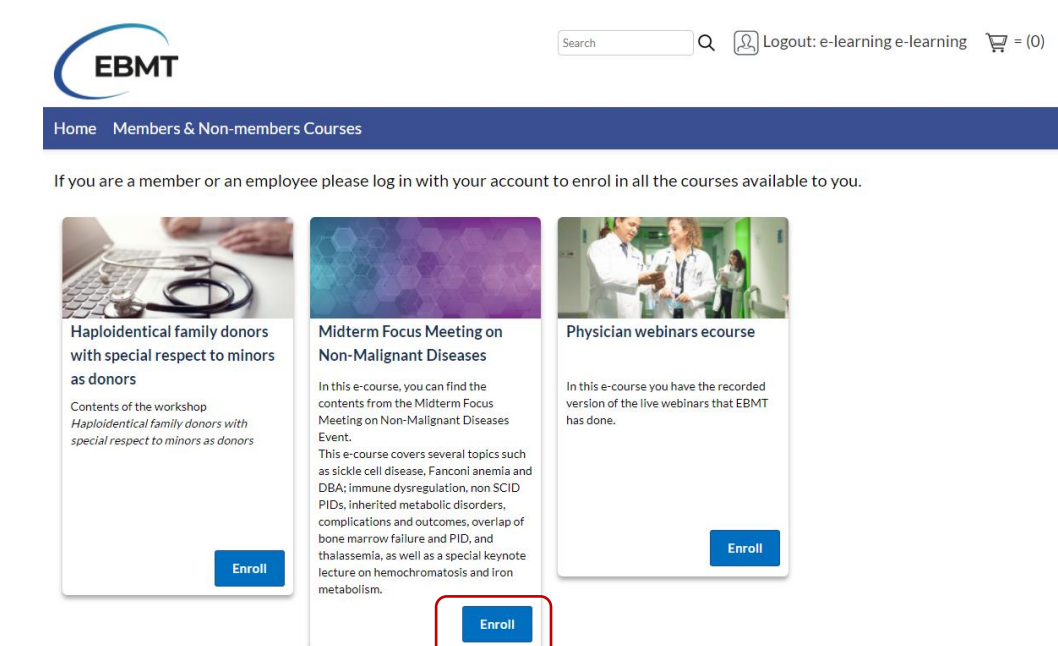

3. Click on "Checkout".

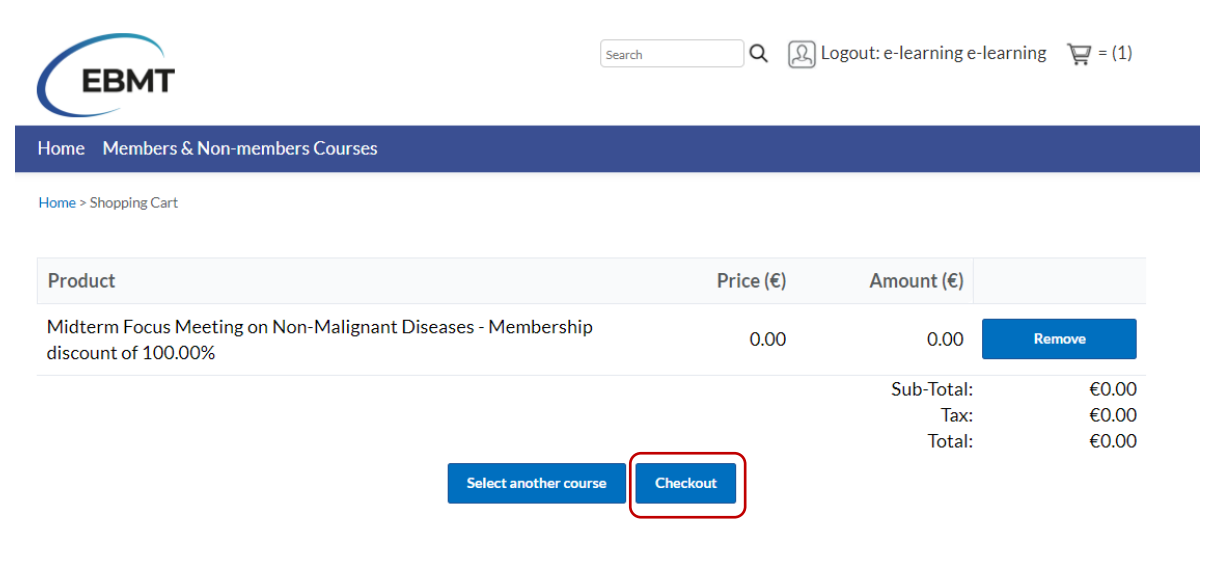

© 2020 European Society for Blood and Marrow Transplantation.

Kindly supported by WE DELETE BLOOD CANCER

All rights reserved Privacy Policy | Terms of Use

- 4. Complete all the fields required with the \*. Please, notice that even though our courses are free for members, we require the billing information.
- 5. When you are ready, select "Proceed"

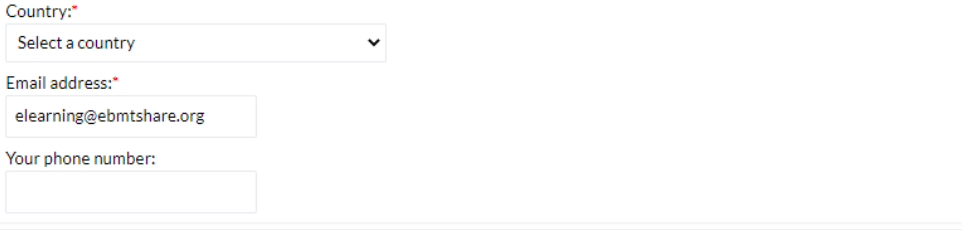

#### **Important Information**

The personal data provided will be used for managing your access to register to the EBMT e-learning courses and to assess the participants profiles in order to facilitate contents of interest for future courses and events. This data will be processed according to the General Data Protection Regulation (GDPR 2016/679) and stored in an electronic database property of EBMT which will be allocated in the EEA (European Economic Area) or in countries that are provided with the same level of protection for privacy. Data Subiects have the right of access, rectification, limitation and erasure of his/her personal data and to withdraw consent. If as a Data Subject you wish to exercise any of the rights listed above, please write to data.protection@ebmt.org. For further information please go to the Privacy Policy.

□ I agree to the Terms and Conditions of this sale.\* All fields with an \* are required.

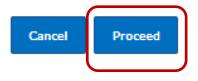

C 2020 European Society for Blood and Marrow Transplantation.

All rights reserved Privacy Policy | Terms of Use

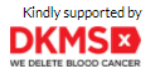

6. Go to "Click here" to access the course you just enrolled in

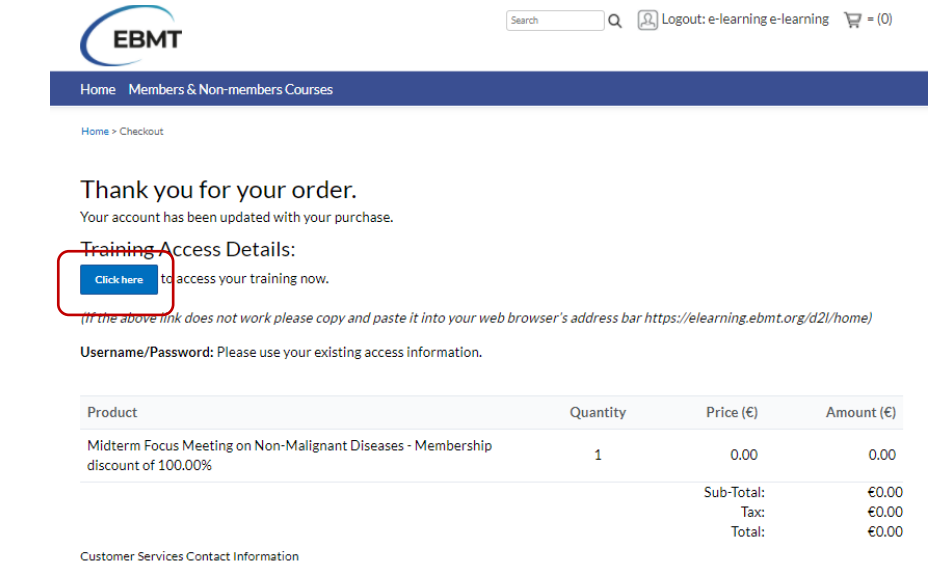

Should you have any queries about this order. Please quote your order number (16037046216846) in any correspondence.

Email: elearning@ebmt.org

C 2020 European Society for Blood and Marrow Transplantation.

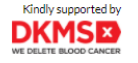

- 7. The course will appear in your "My Courses" area.
- 8. You can start the course by clicking on it.

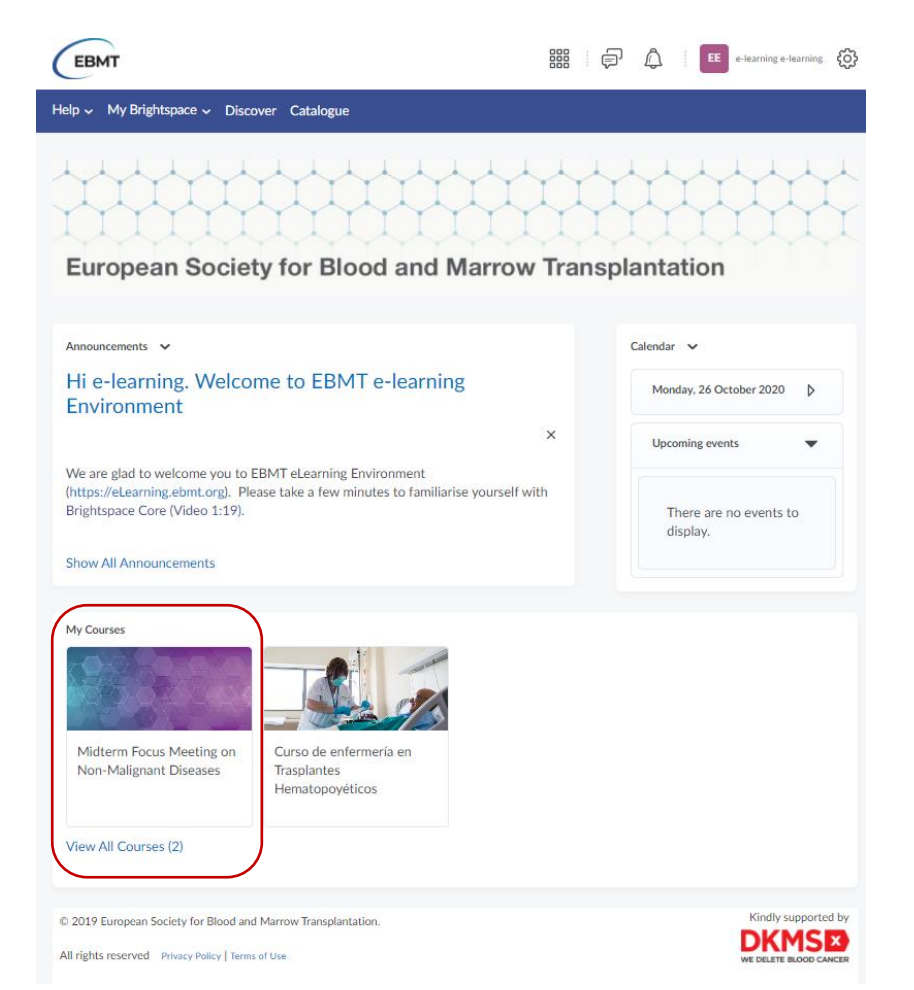

# **Thanks!**

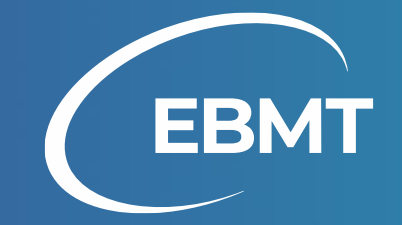